## **Unidade 4: Planilhas eletrônicas**

## **4.5. Construindo gráficos**

A visualização das informações na forma gráfica é facilmente implementada neste aplicativo. O BrOffice.org Calc possui uma capacidade gráfica bem completa, permitindo a visualização dos dados em nove tipos de gráficos. São eles: coluna, barra, pizza, área, linha, XY (dispersão), rede, ações e coluna e linha.

Para construir o gráfico da função f(x)=x<sup>2</sup>-4·x+3 no intervalo -3  $\leq$  x  $\leq$  6 precisamos construir o vetor **x** na coluna A e o vetor y na coluna B (intervalo de 0,5).

Na célula A1 coloque o texto "x" e na célula B1 "f(x)" (legendas). Para criar o vetor coluna coloque na célula o A2 o valor "-3". Na célula A3 escreva "=A2+0,5". Em seguida, com auxílio do mouse, puxe a célula A3 pela alça até a célula A20. Acabamos de criar o vetor  $x = [-3; -2,5; -2,0; \ldots; 5,5; 6;0].$ 

Passemos agora para o vetor **y**. Coloque na célula B2 a equação "=A2^2-4\*A2+3". Clique na tecla <enter>. Com auxílio do mouse, puxe a célula B2 pela alça até a célula B20. Está criado o vetor **y**, com os valores da função f(x).

Para iniciar o assistente de gráfico, selecione na Barra de Menu o item <Inserir> escolhendo a opção <Gráfico...>. Pode-se também clicar diretamente sobre o ícone in-

serir gráfico, **20**. A Figura 4.11 ilustra os passos iniciais na elaboração do gráfico.

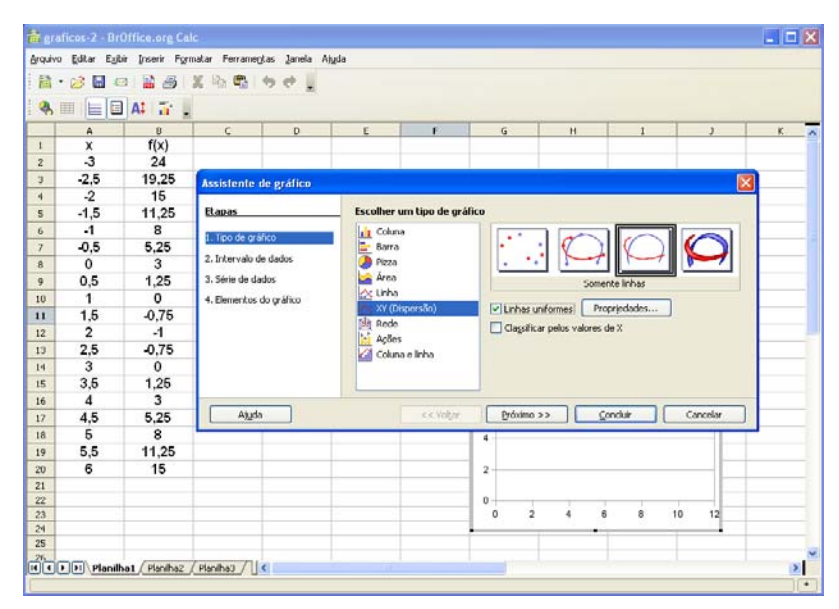

Figura 4.11: Criando o gráfico da função  $f(x) = x^2-4 \cdot x+3$  no BrOffice.org Calc com auxílio do assistente de gráfico.

Com o assistente de gráfico aberto, selecione como tipo de gráfico XY(Dispersão), etapa 1. Clique na opção "Linhas uniformes" e em seguida no botão < Próximo> para avançar até a etapa 3 (Série de dados). Adicione uma série de dados clicando no botão <Adicionar>. É necessário agora fornecer os valores de X e os valores de

Y. Isto é feito clicando-se no botão **e selecionando as células A2 a A20. Faça o** mesmo para selecionar as células B2 a B20 como vetor Y (Figura 4.12).

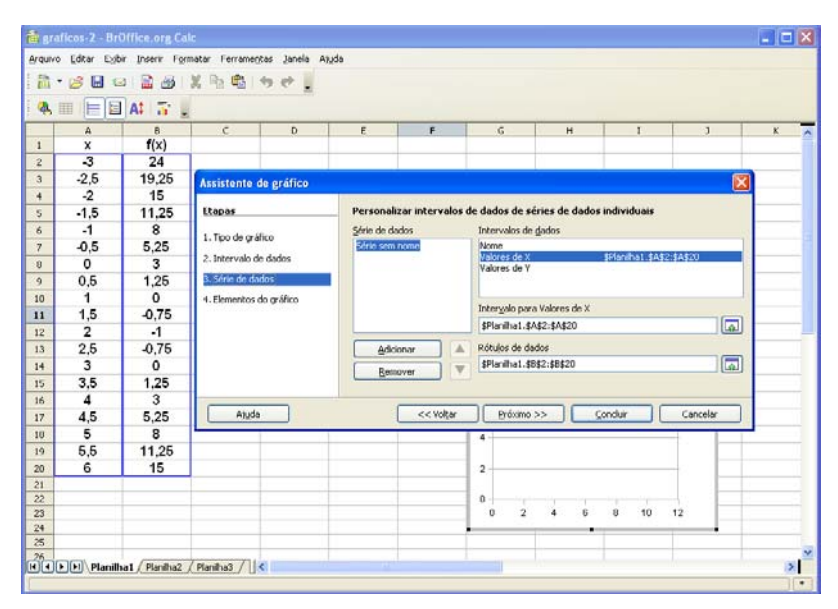

Figura 4.12: Definindo os valores do vetor X e do vetor Y.

Clique no botão <Próximo> para seguir para a quarta etapa: Elementos do gráfico. Insira um título para o gráfico ("Gráfico de f(x)"), para o eixo X ("x") e para o eixo Y ("y"). Desative as opções "Exibir legenda" e "Exibir grades" nos eixos X e Y (Figura 4.13).

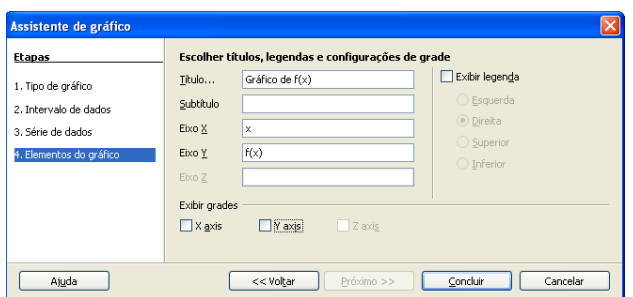

Figura 4.13: Definindo os elementos do gráfico.

Clique no botão<Concluir> para o gráfico ser exibido (Figura 4.14).

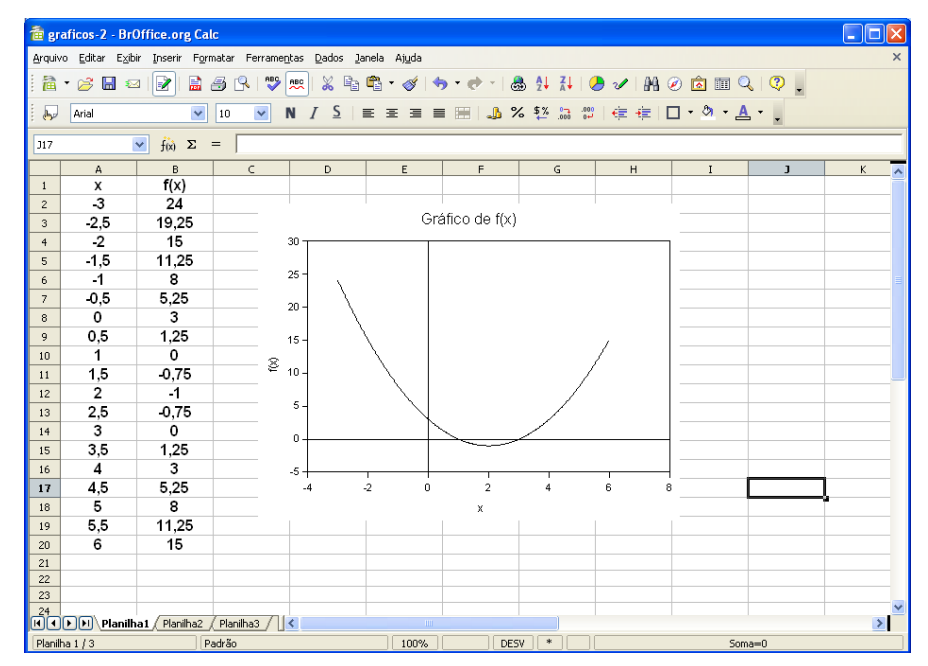

Figura 4.14: Gráfico da função f(x)=x<sup>2</sup>-4·x+3 ilustrando com um x os pontos x, f(x) no intervalo  $-3 \le x \le 6$ .

Experimente buscar informações sobre a formatação dos gráficos através do comando Ajuda do BrOffice.org Calc.

Outros tipos de gráfico são facilmente construídos com auxílio do "Assistente de Gráfico".